#### RÉGION ACADÉMIQUE **AUVERGNE-RHÔNE-ALPES** Liberté Égalité

Fraternité

Direction des Services Départementaux de l'Education Nationale du Cantal

# Le "Compte Asso"

Guide pratique et illustré à l'usage des associations

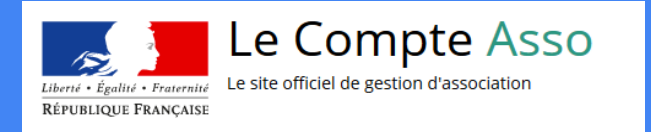

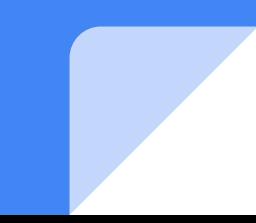

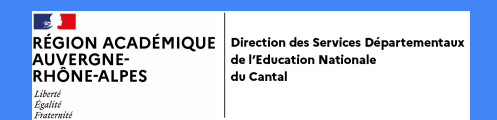

## Une procédure dématérialisée

Les demandes de subventions FDVA s'effectuent désormais uniquement par l'intermédiaire d'une procédure dématérialisée : Le "Compte Asso"

Afin de vous accompagner au mieux, le SDJES de la DSDEN du Cantal a mis en place ce tutoriel illustré.

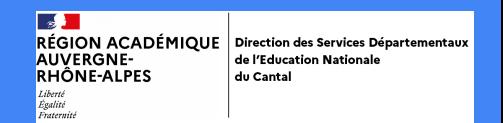

## Une procédure dématérialisée

Si vous êtes habitué aux demandes sous format papier, sachez que le téléservice "Le Compte Asso" est une version dématérialisée du Cerfa classique de demande de subvention.

Néanmoins, vous pouvez dans un premier temps remplir votre demande sur le Cerfa n°12156\*05 , vous n'aurez alors plus qu'à le saisir en ligne au moment souhaité.

Pour le télécharger, [cliquez ici](https://www.formulaires.modernisation.gouv.fr/gf/cerfa_12156.do)

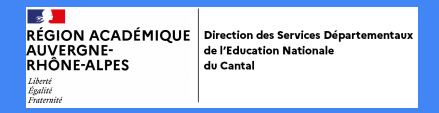

Pour créer un compte, rendez-vous à l'adresse suivante : <https://lecompteasso.associations.gouv.fr/login>

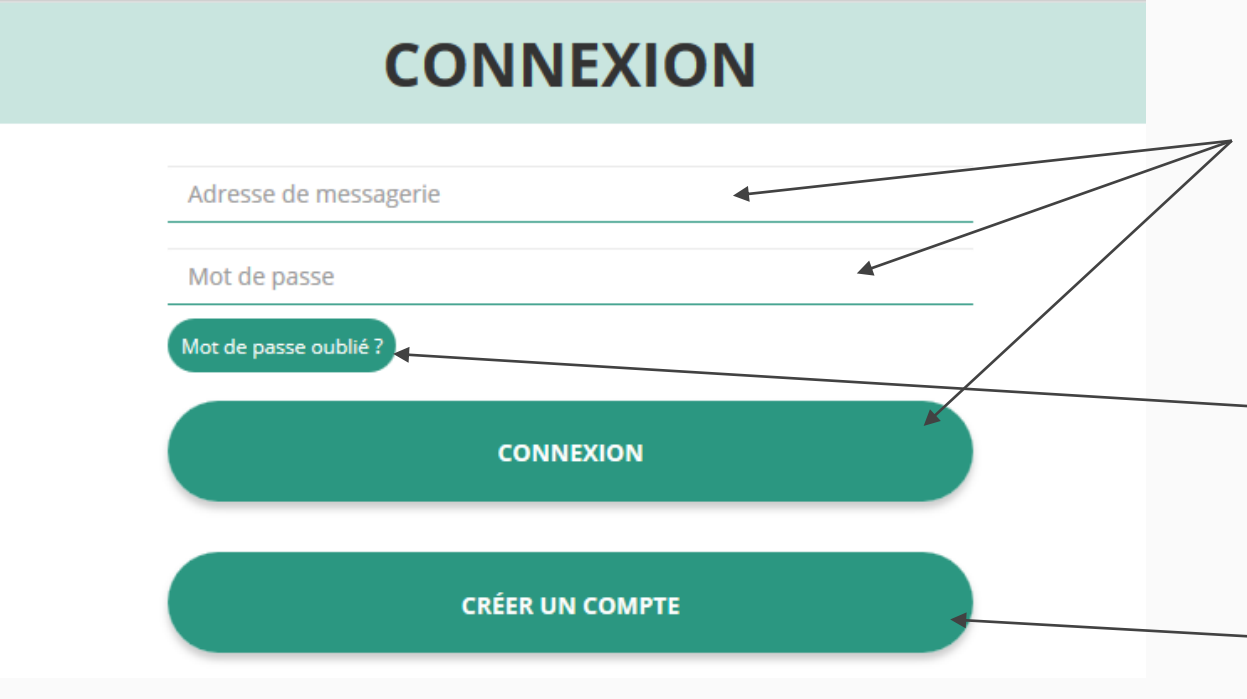

Si vous possédez déjà un compte, renseignez vos identifiants et cliquez sur le bouton "connexion"

Si vous avez oublié votre mot de passe, cliquez sur ce bouton puis renseignez votre email dans la page suivante. Enfin, suivez la procédure indiquée

Si vous n'avez pas de compte, cliquez ici (voir diapo suivante) 4

#### Le Compte Asso - création de compte

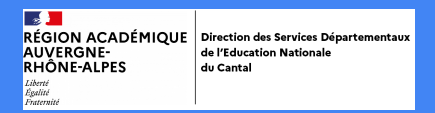

#### $\odot$  M  $\odot$  Mme

**Nom** 

Prénom

Veuillez renseigner le champ Prénom.

Adresse de messagerie

Mot de passe

Confirmez le mot de passe

**CRÉER CE COMPTE** 

#### **SE CONNECTER**

Renseignez tous les champs puis cliquez sur "Créer ce **Compte** 

Ensuite, rendez-vous sur votre boîte de messagerie (selon l'adresse mail déclarée) et cliquez sur le lien de validation envoyé

#### **ATTENTION**

**il est possible que le mail ait été placé dans le dossier indésirable (spam)** <sup>5</sup>

#### Le Compte Asso - ajouter une association

### AJOUTER UNE ASSOCIATION OU UN ÉTABLISSEMENT À CE COMPTE

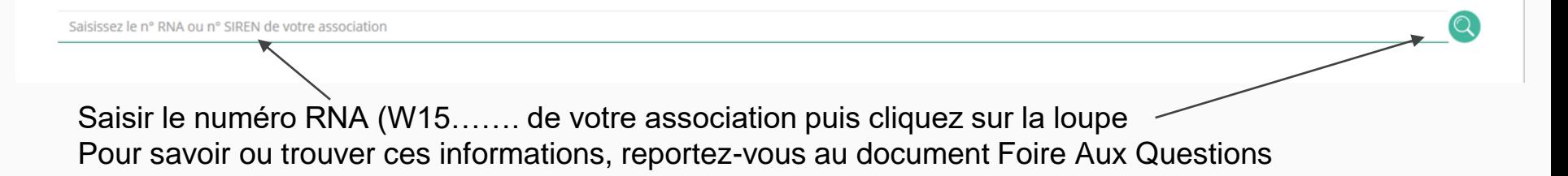

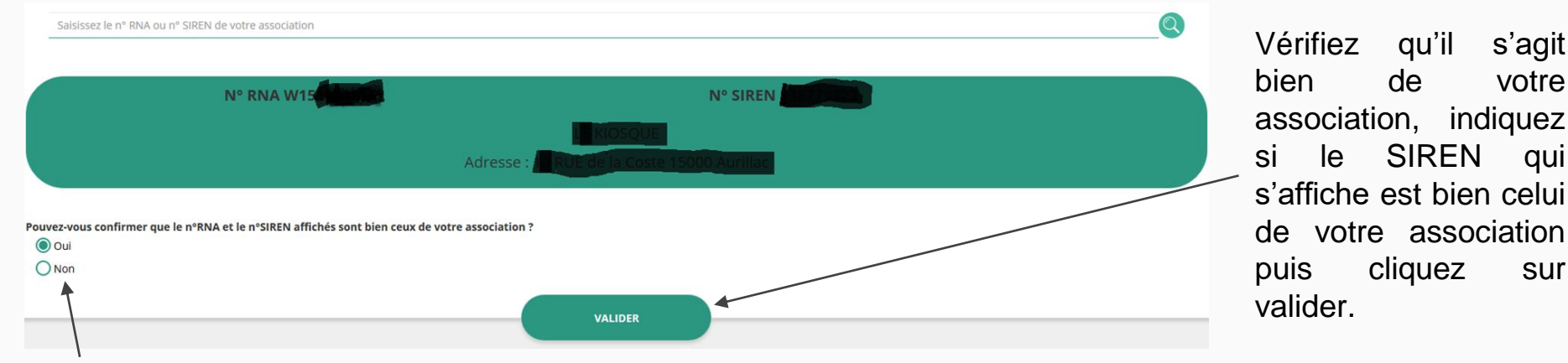

Si le SIREN n'est pas le bon, contactez l'assistance via le lien qui s'affiche en indiquant "non" public states, contactor indicated that is non-qui-commenced ...<br>indiquant "non"

### Le Compte Asso - compléter les informations administratives

 $\overline{\mathbf{a}}$ RÉGION ACADÉMIQUE<br>AUVERGNE-<br>RHÔNE-ALPES<br>RHÔNE-ALPES du Cantal e<br>Sealité

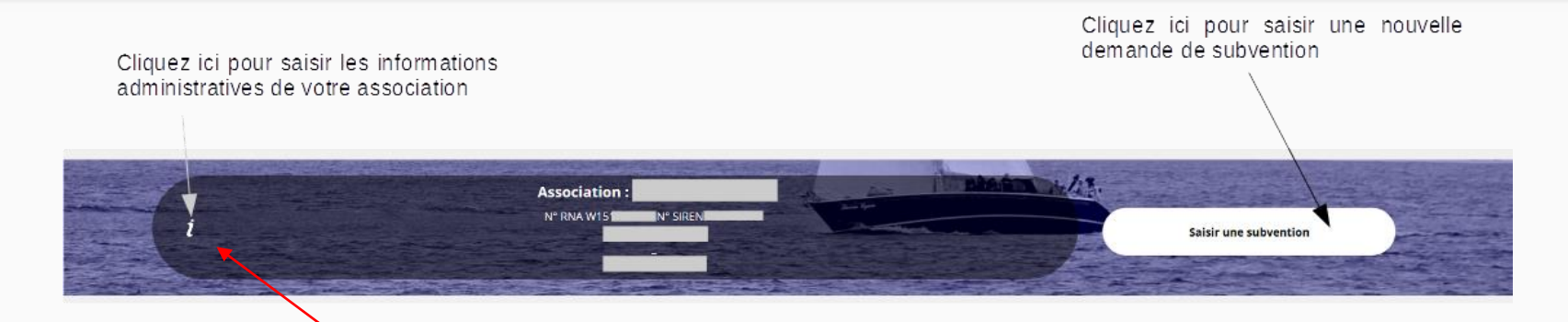

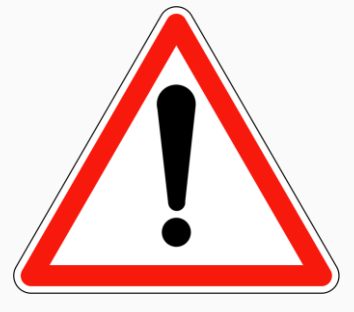

**Avant de demander une subvention, il est impératif de vérifier et compléter les informations administratives de votre association. Pour ce faire, il convient de cliquer sur l'icône "i" sur la gauche.**

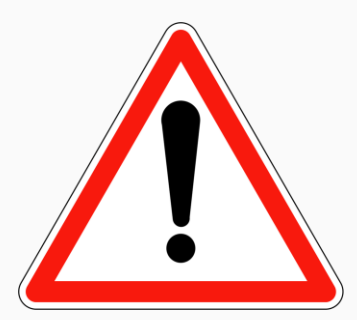

**I** and RÉGION ACADÉMIQUE Direction des Services Départementaux **AUVERGNE**de l'Education Nationale **RHÔNE-ALPES** du Cantal

Ces champs ne sont pas modifiables dans le Compte Asso. Adressez-vous au greffe ou à l'INSEE pour apporter des modifications

#### **Identité**

#### Adresses et coordonnées

#### Activités

Afin d'effectuer un changement au sein de votre association, que ce soit pour modifier vos statuts ou la liste des dirigeants, vous pouvez :

- Utiliser le service en ligne : <https://www.service-public.fr/associations/vosdroits/R37933>
- Contacter le greffe des associations : Sous-Préfecture de Mauriac, Rue Guillaume-Duprat, 15 200 MAURIAC 04 71 68 06 06

### Le Compte Asso - compléter les informations administratives

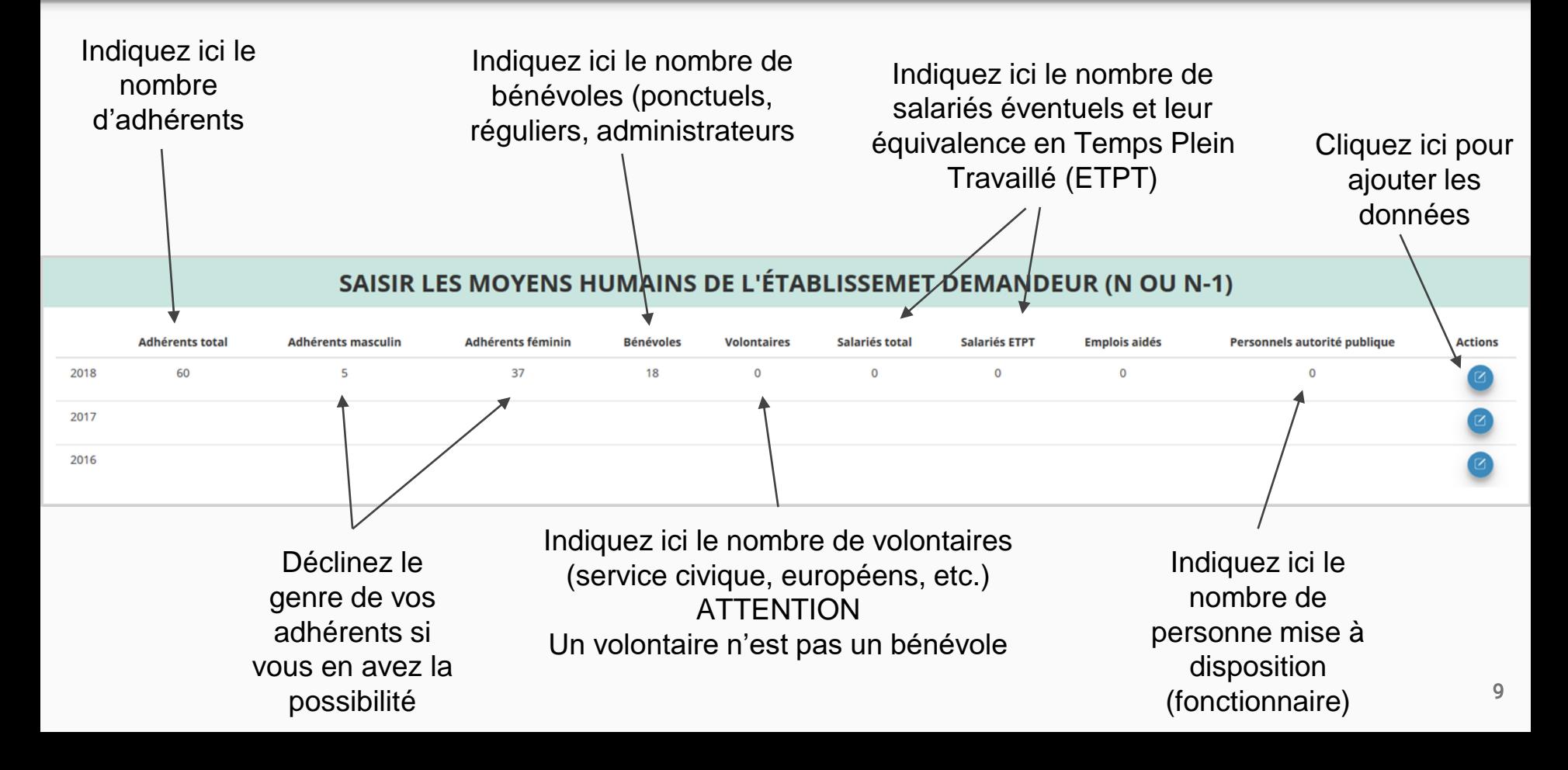

### Le Compte Asso - compléter les informations administratives

**I** RÉGION ACADÉMIQUE | Direction des Services Départementaux AUVERGNEde l'Education Nationale du Cantal

**PDF**

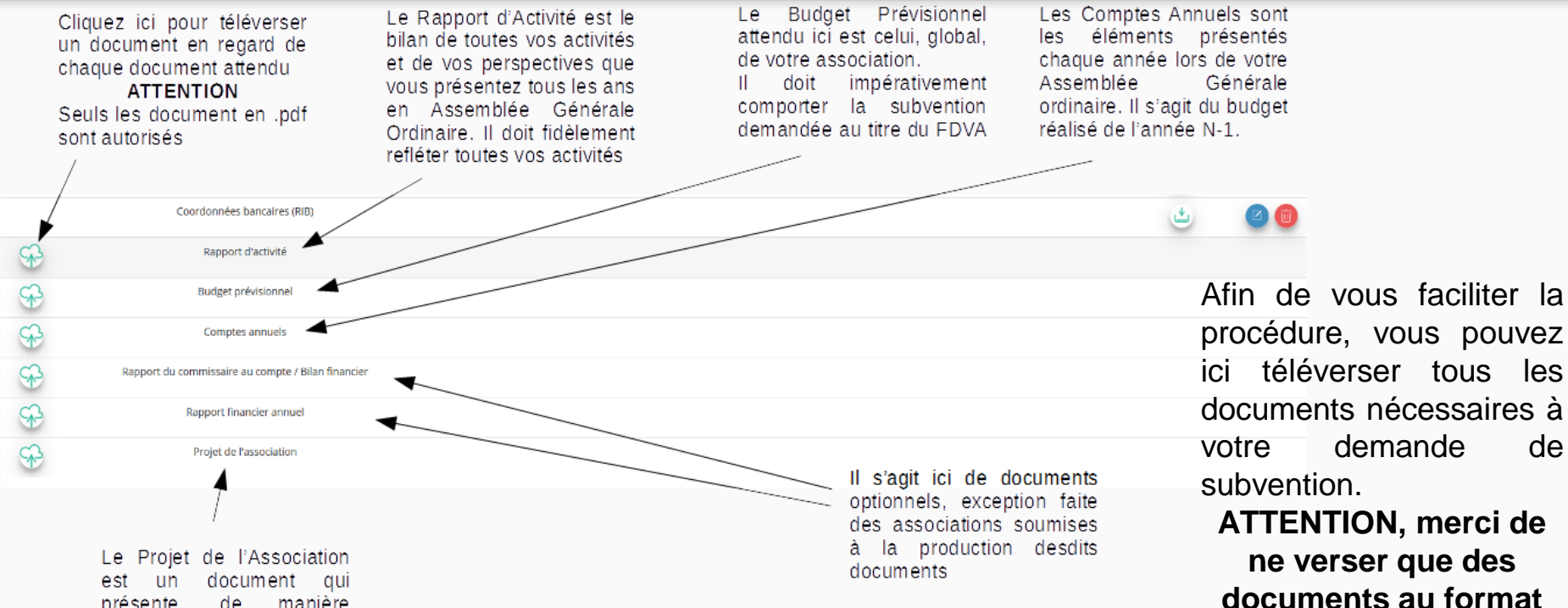

de manière présente. exhaustive, la raison d'être de votre association. Le service instructeur serai particulièrement attentif à ce document dans le cadre des subventions au titre du fonctionnement

Les documents tels que les statuts et la liste des dirigeants ne peuvent être modifiés ici. Ils sont issus des données du RNA. Pour toute modification, contacter le greffe ou utiliser la téléprocédure du modification, contacter le greffe ou utiliser la téléprocédure

### Le Compte Asso - saisir une nouvelle demande de subvention

 $\overline{\mathbf{a}}$ RÉGION ACADÉMIQUE<br>AUVERGNE-<br>RHÔNE-ALPES<br>RHÔNE-ALPES du Cantal .<br>Égalité<br>Fraternit

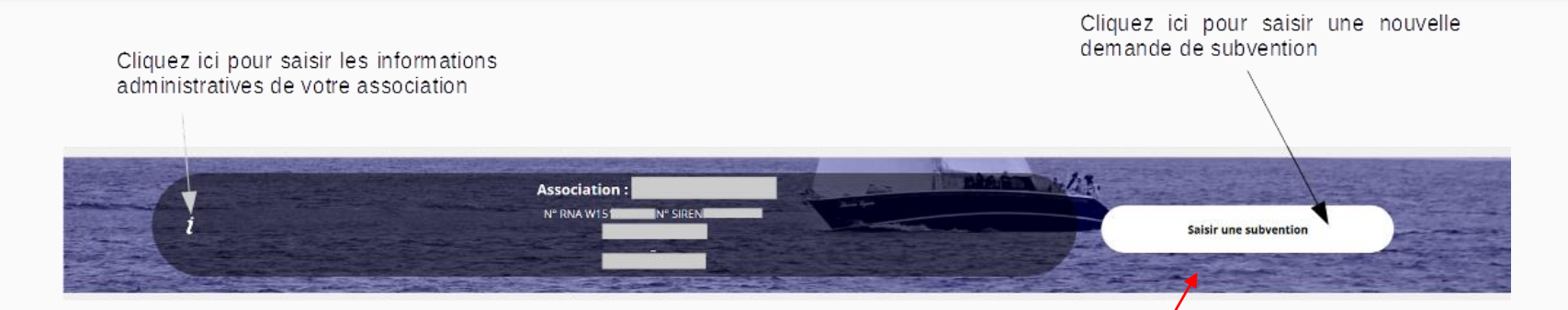

Une fois les informations administratives complétées, vous pouvez saisir votre demande de subvention en cliquant sur le bouton "Demander une subvention" sur la droite

**Le processus de demande de subvention s'effectue en 5 étapes**

**Lors du passage à l'étape suivante, les données sont automatiquement enregistrées.**

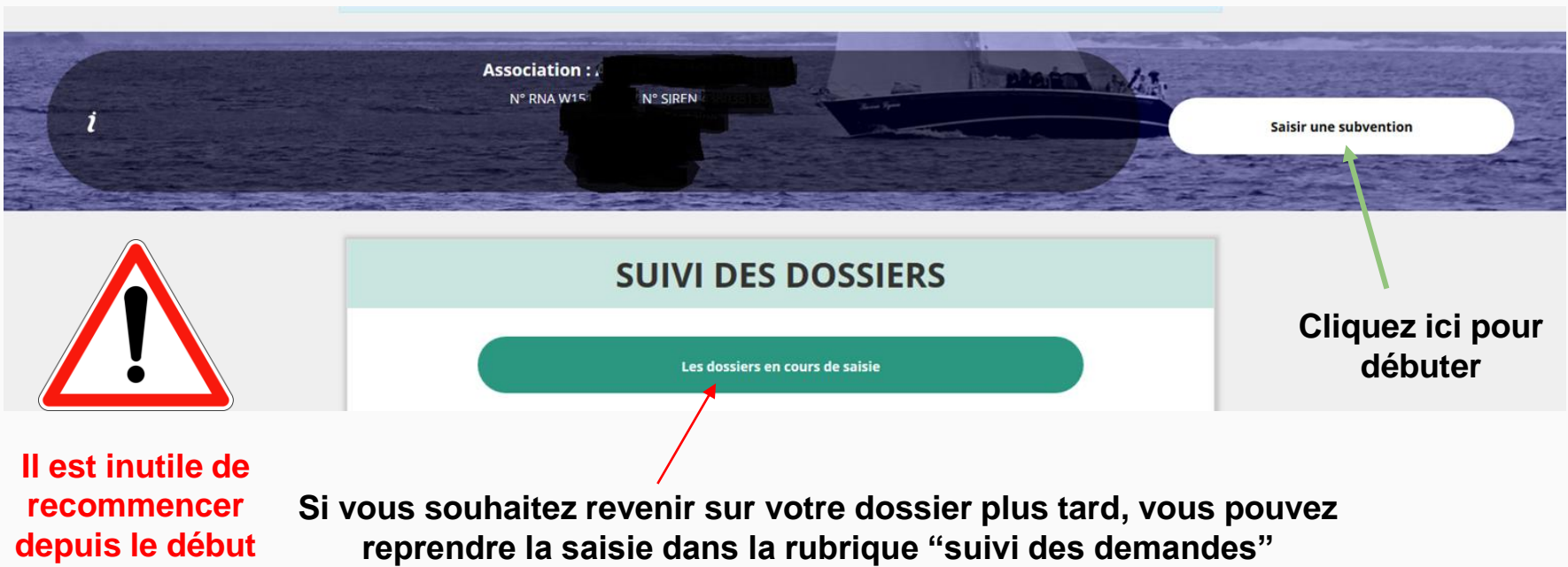

**B** RÉGION ACADÉMIQUE Direction des Services Départementaux **AUVERGNE**de l'Education Nationale **RHÔNE-ALPES** du Cantal Liberté<br>Égalité<br>Fraternité

## **ETAPE n°1 : Sélectionner la subvention**

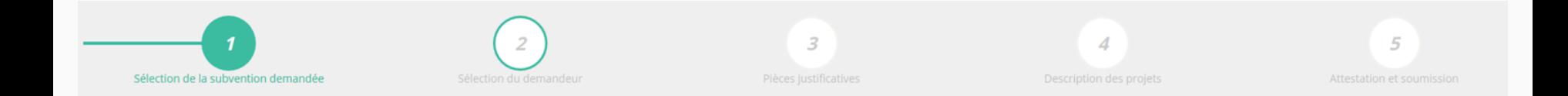

### Le Compte Asso - saisir une nouvelle demande de subvention 1/5

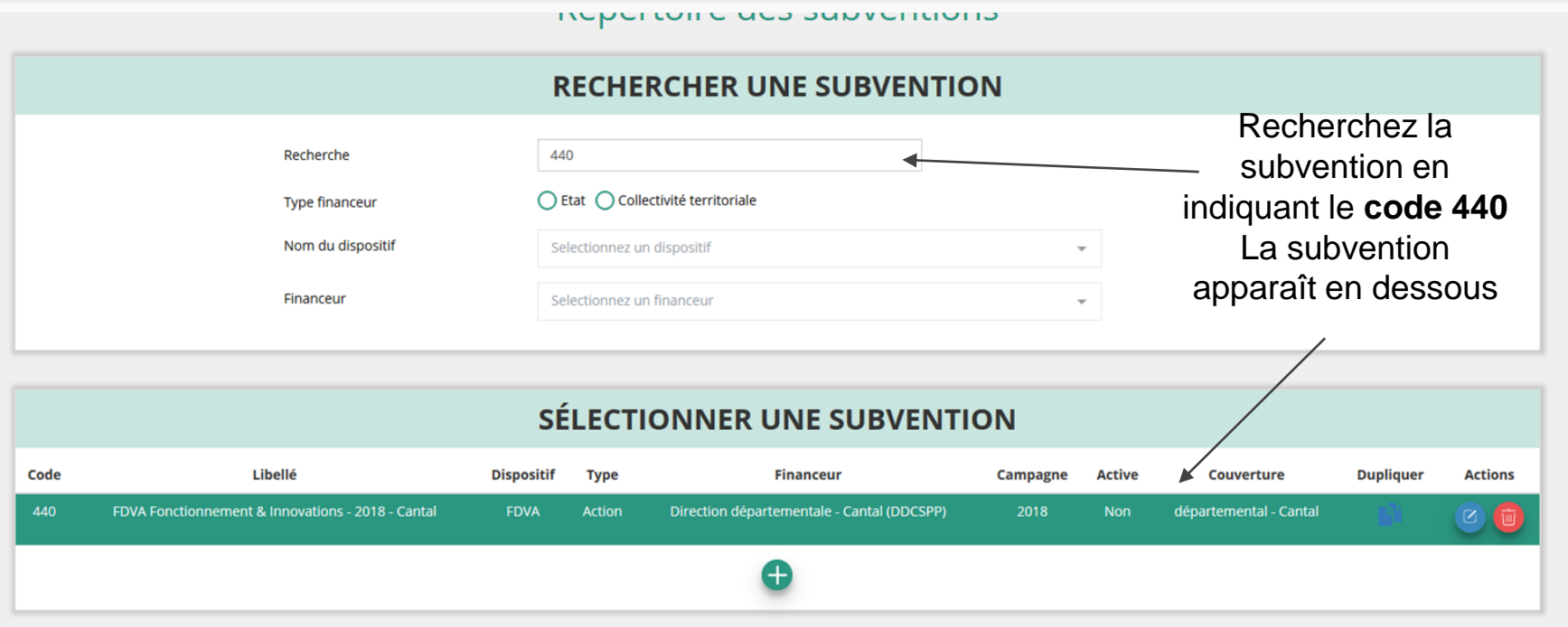

Sélectionnez la subvention (elle se met alors en surbrillance)

Descendre en bas de la page, sélectionnez le sous-dispositif "Fonctionnement et Projets Innovants"

puis cliquez sur suivant qualitative control of the 14

**B** RÉGION ACADÉMIQUE Direction des Services Départementaux AUVERGNEde l'Education Nationale du Cantal Liberté<br>Égalité<br>Fraternité

## **ETAPE n°2 : Sélectionner le demandeur**

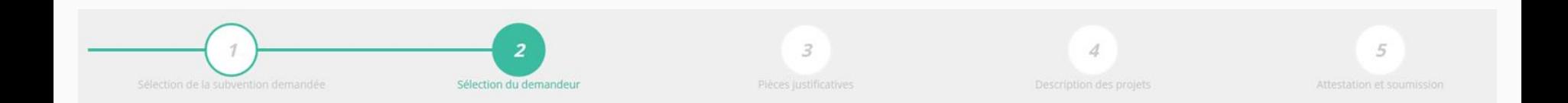

## Le Compte Asso - saisir une nouvelle demande de subvention 2/5

16

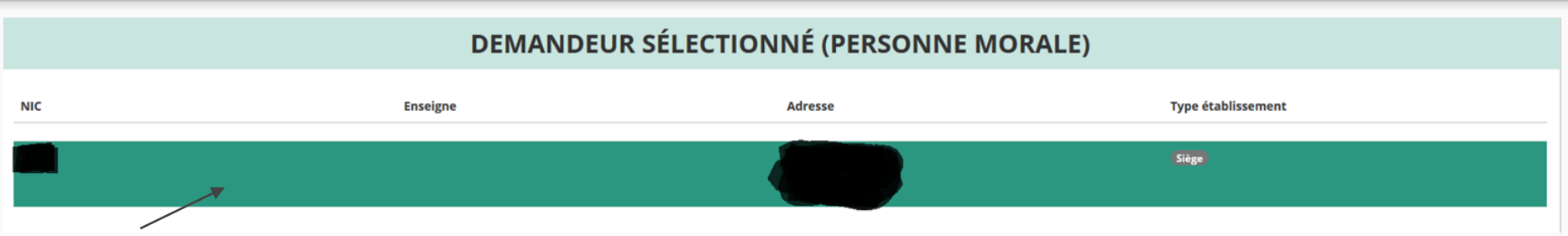

#### Sélectionnez le demandeur en le mettant en surbrillance

Ensuite, si vous avez bien rempli les informations administratives en amont, descendez jusqu'à l'encadré "Personnes désignées"

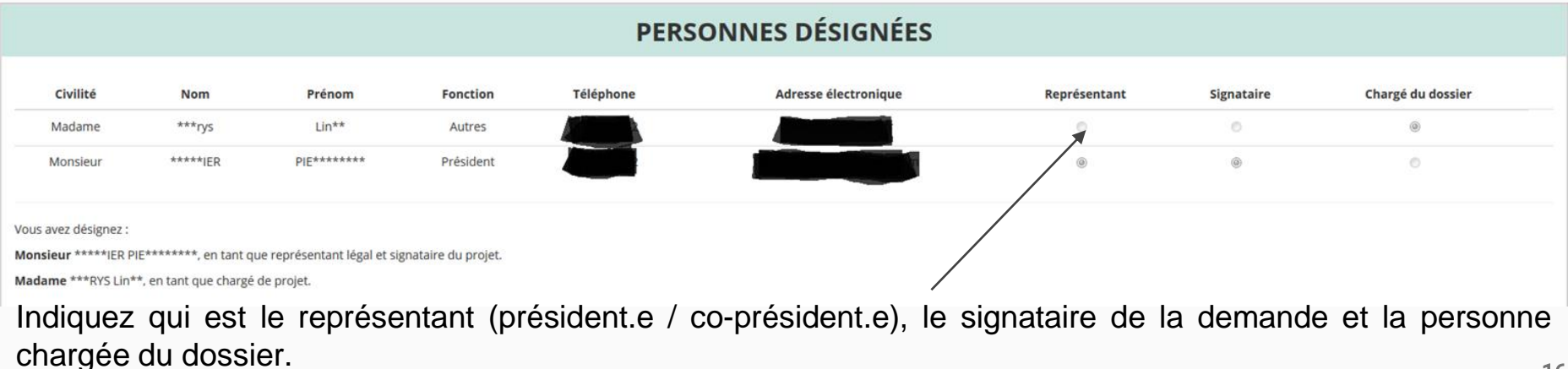

**ATTENTION**, si le signataire n'est pas le représentant, il vous sera demandé un "pouvoir" à l'étape suivante

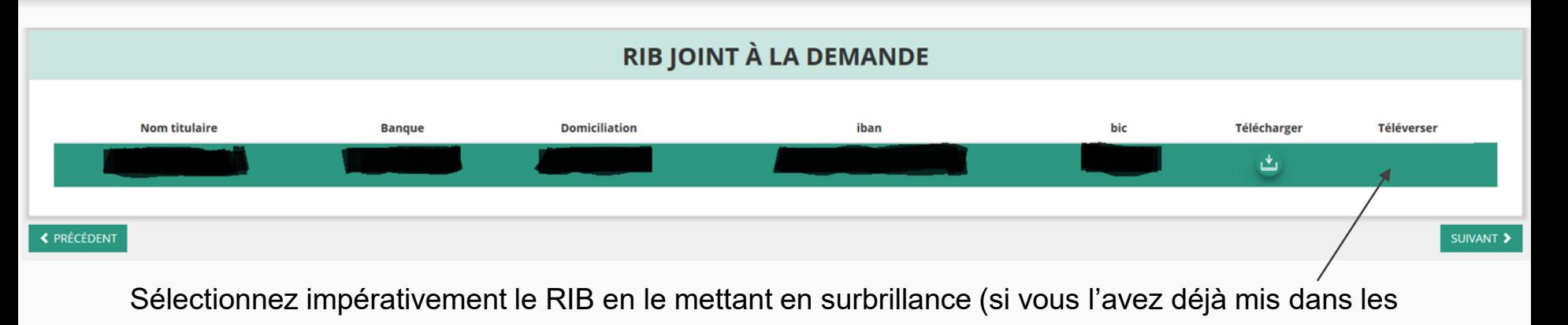

documents préalablement, sinon cliquez sur téléverser  $\rightarrow$  pour le joindre)

Enfin, cliquez sur suivant pour passer à l'étape 3

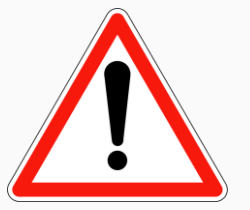

**L'adresse figurant sur le RIB doit impérativement être identique à l'adresse déclarée de votre siège social. Si ce n'est pas le cas, faites le nécessaire en amont auprès de votre établissement bancaire**

**B** RÉGION ACADÉMIQUE Direction des Services Départementaux AUVERGNEde l'Education Nationale du Cantal Liberté<br>Égalité<br>Fraternité

## **ETAPE n°3 : Pièces justificatives**

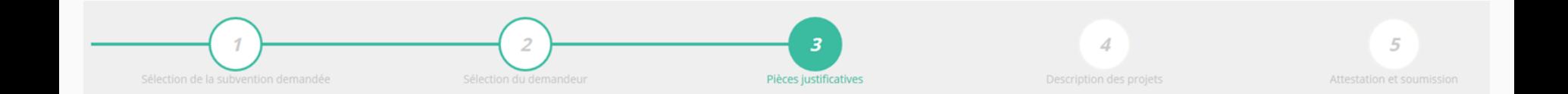

### Le Compte Asso - saisir une nouvelle demande de subvention 3/5

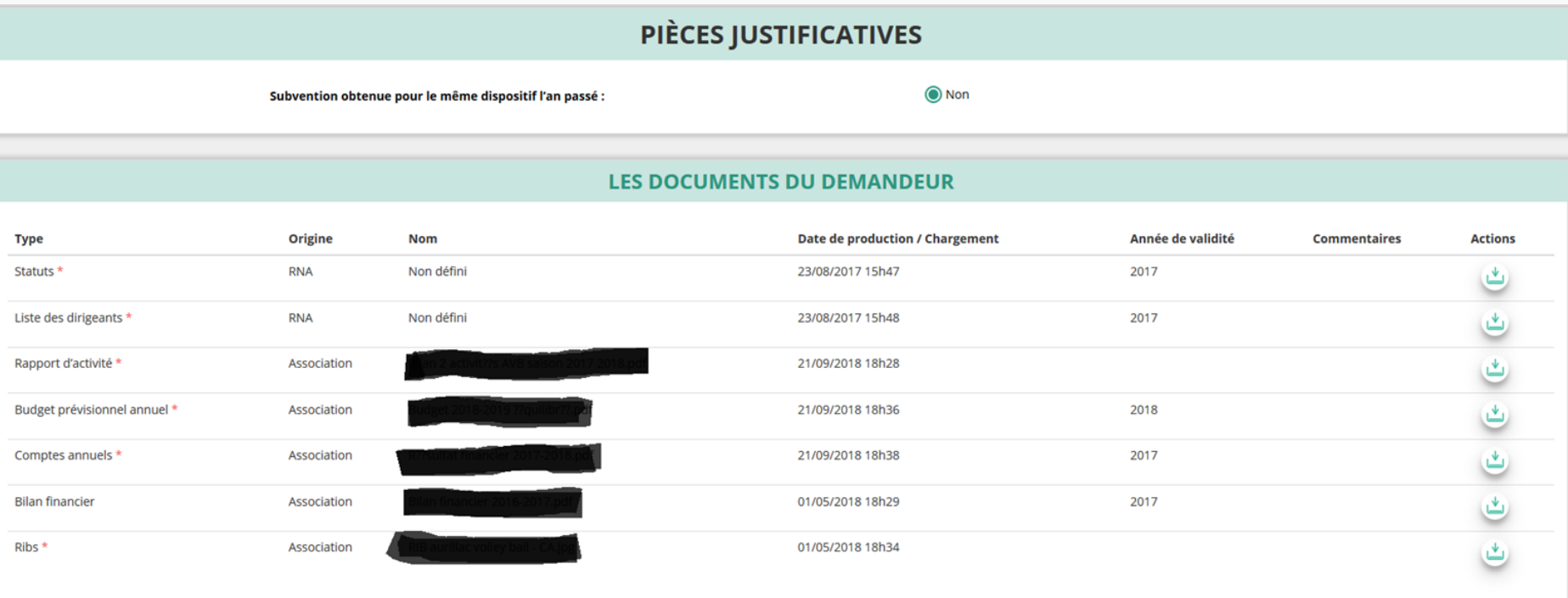

Si vous avez déjà joint les documents, cette étape n'est pas nécessaire. S'il manque des documents, vous pouvez les téléverser grâce au bouton suivant :

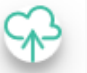

Merci de vous reporter à la page suivante pour savoir quels sont les éléments attendus dans chaque document<sub><sub>19</sub></sub>

### Le Compte Asso - saisir une nouvelle demande de subvention 3/5

RÉGION ACADÉMIQUE Direction des Services Départementaux **AUVERGNE**de l'Education Nationale **RHÔNE-ALPES** du Cantal

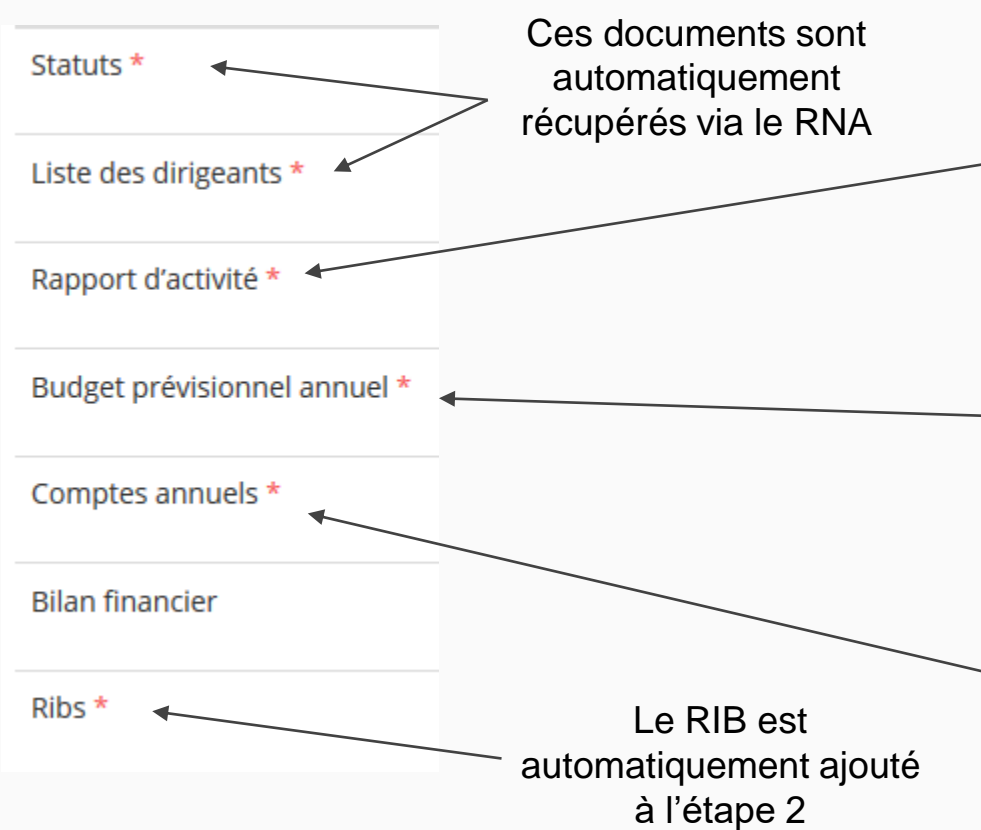

#### **ATTENTION : Format PDF obligatoire**

Le Rapport d'Activité est le bilan de toutes vos activités et de vos perspectives que vous présentez tous les ans en Assemblée Générale Ordinaire. Il doit fidèlement refléter toutes vos activités. Il s'agit de celui de l'année N-1

Le Budget Prévisionnel attendu ici est celui, global, de votre association.

Il doit impérativement comporter la subvention demandée au titre du FDVA. Il s'agit de celui de l'année N

Les Comptes Annuels sont les éléments présentés chaque année lors de votre Assemblée Générale ordinaire. Il s'agit du budget réalisé de l'année N-1.

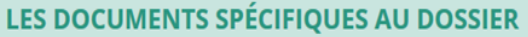

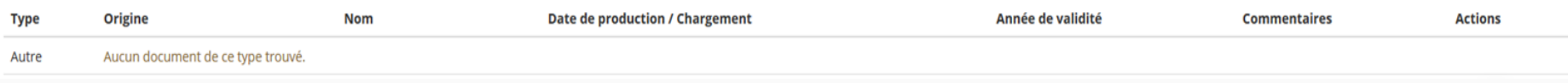

Vous avez ici la possibilité d'ajouter un document au format PDF, qui sera utile à l'étude de votre demande.

Ceci est particulièrement vrai pour les demandes au titre des "projets innovants" : une description complète et détaillée du projet pourra, par exemple, utilement être ajoutée.

Lorsque tous les éléments marqués d'un astérisque rouge sont téléversés, cliquez sur suivant pour passer à l'étape 4

**B** RÉGION ACADÉMIQUE Direction des Services Départementaux AUVERGNEde l'Education Nationale du Cantal Liberté<br>Égalité<br>Fraternité

## **ETAPE n°4 : Description des Projets**

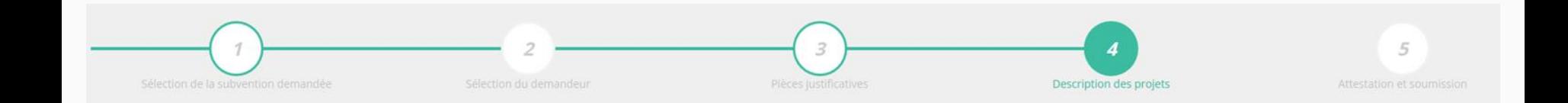

#### **Il s'agit ici de l'étape la plus importante puisqu'il s'agit de décrire l'objet de votre demande**

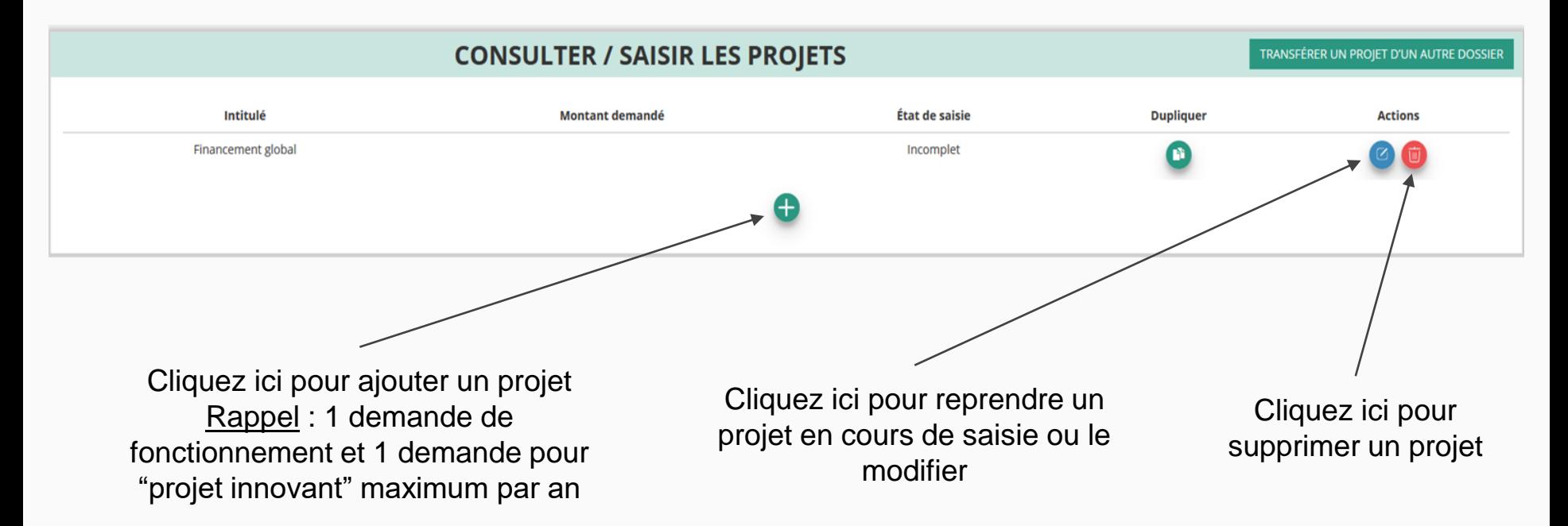

**I** 

.<br>Egalité<br>Fraternit

AUVERGNE-

RÉGION ACADÉMIQUE Direction des Services Départementaux

de l'Education Nationale du Cantal

#### Le Compte Asso - saisir une nouvelle demande de subvention 4/5

**Base** RÉGION ACADÉMIQUE Direction des Services Départementaux **AUVERGNE**de l'Education Nationale **RHÔNE-ALPES** du Cantal

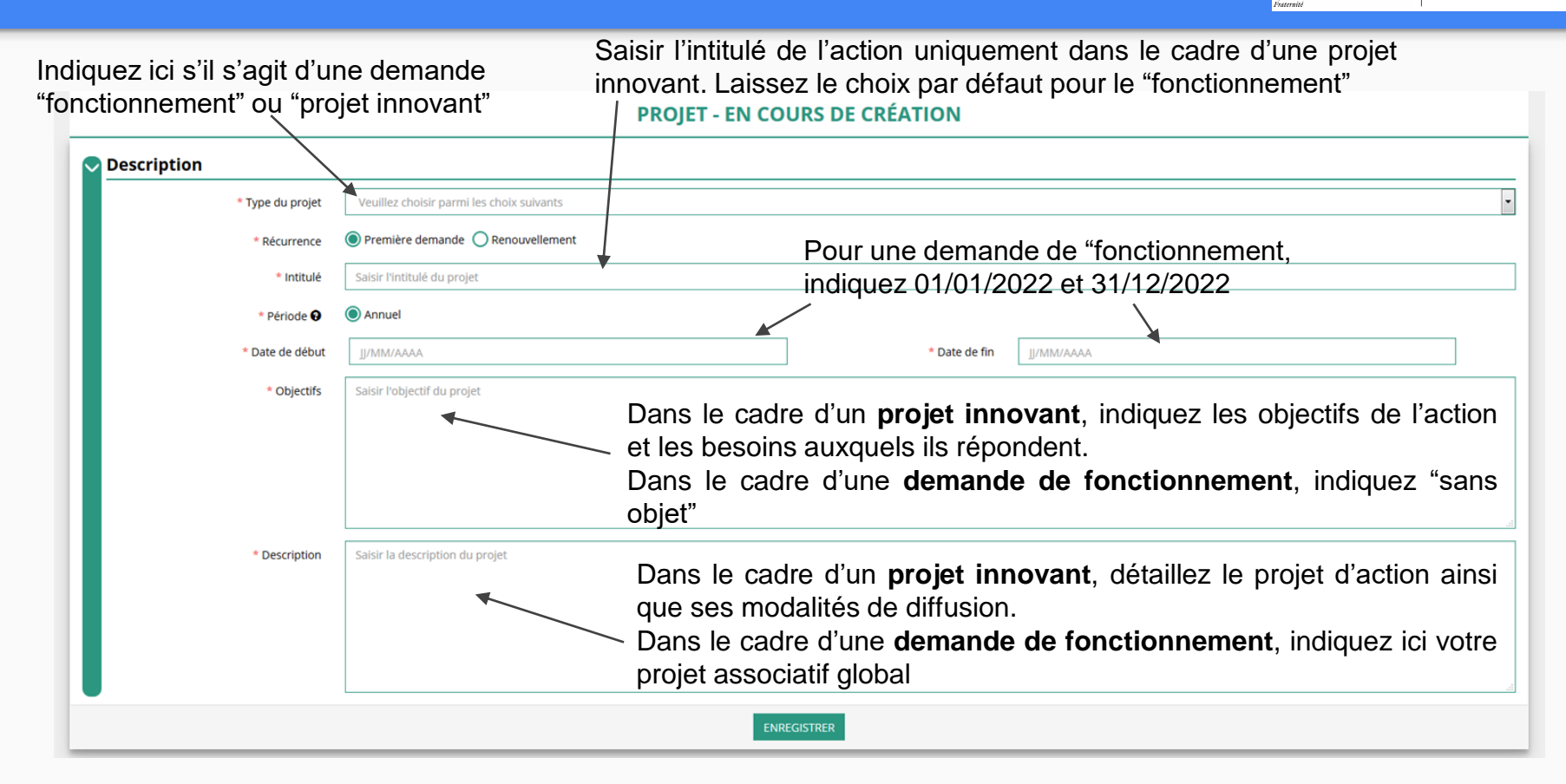

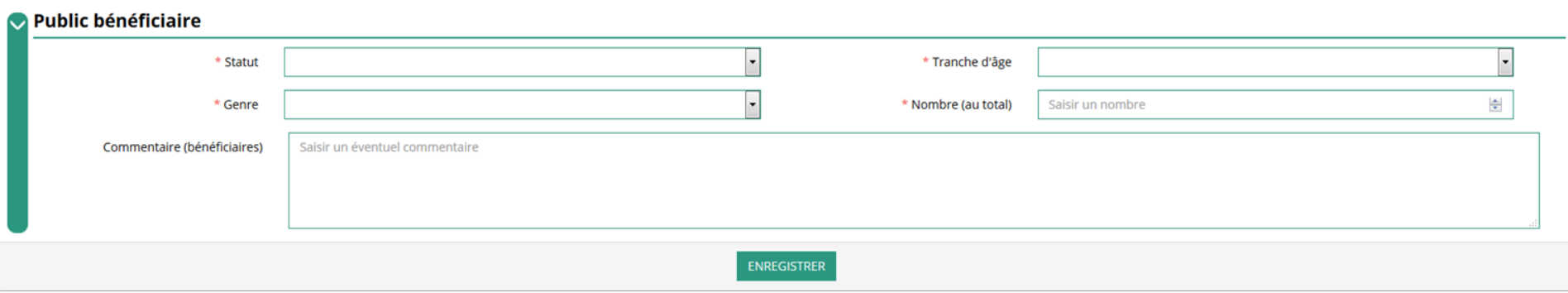

Indiquez ici quel sera le public bénéficiaire de l'action (projet innovant) ou du projet associatif (fonctionnement)

Si les choix proposés dans les menus déroulants ne vous semblent pas correspondre pleinement à ce que vous souhaitez exprimer, utilisez le champ "commentaire" pour compléter

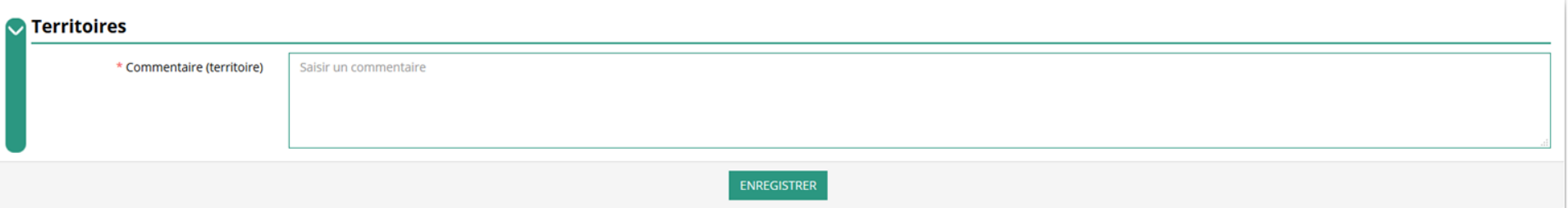

#### Indiquez ici quel sera le territoire bénéficiaire de l'action (projet innovant) ou du projet associatif (fonctionnement)

Il convient ici de préciser quelle sera la zone d'impact de votre action : commune, bassin, communauté de communes, département, etc.

### Le Compte Asso - saisir une nouvelle demande de subvention 4/5

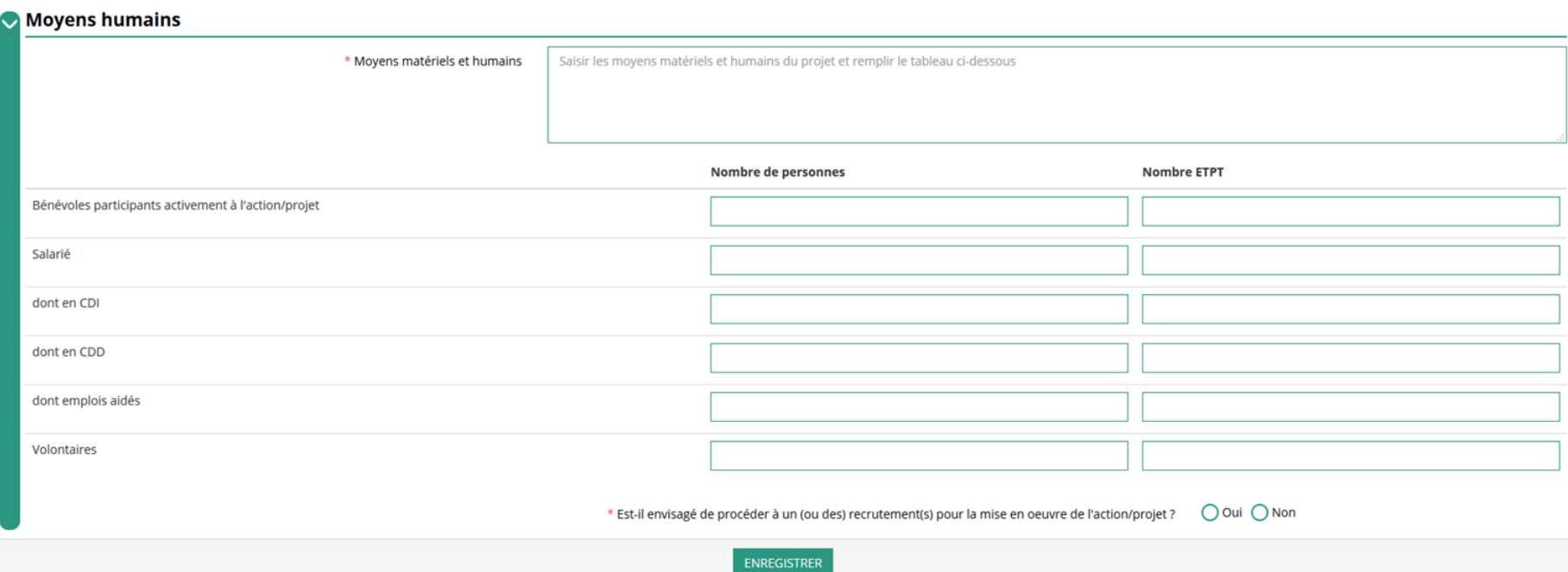

Indiquez ici quels seront les éléments humains et matériels mobilisés pour votre action ou projet ATTENTION Un volontaire n'est pas un bénévole

### Le Compte Asso - saisir une nouvelle demande de subvention 4/5

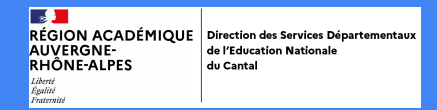

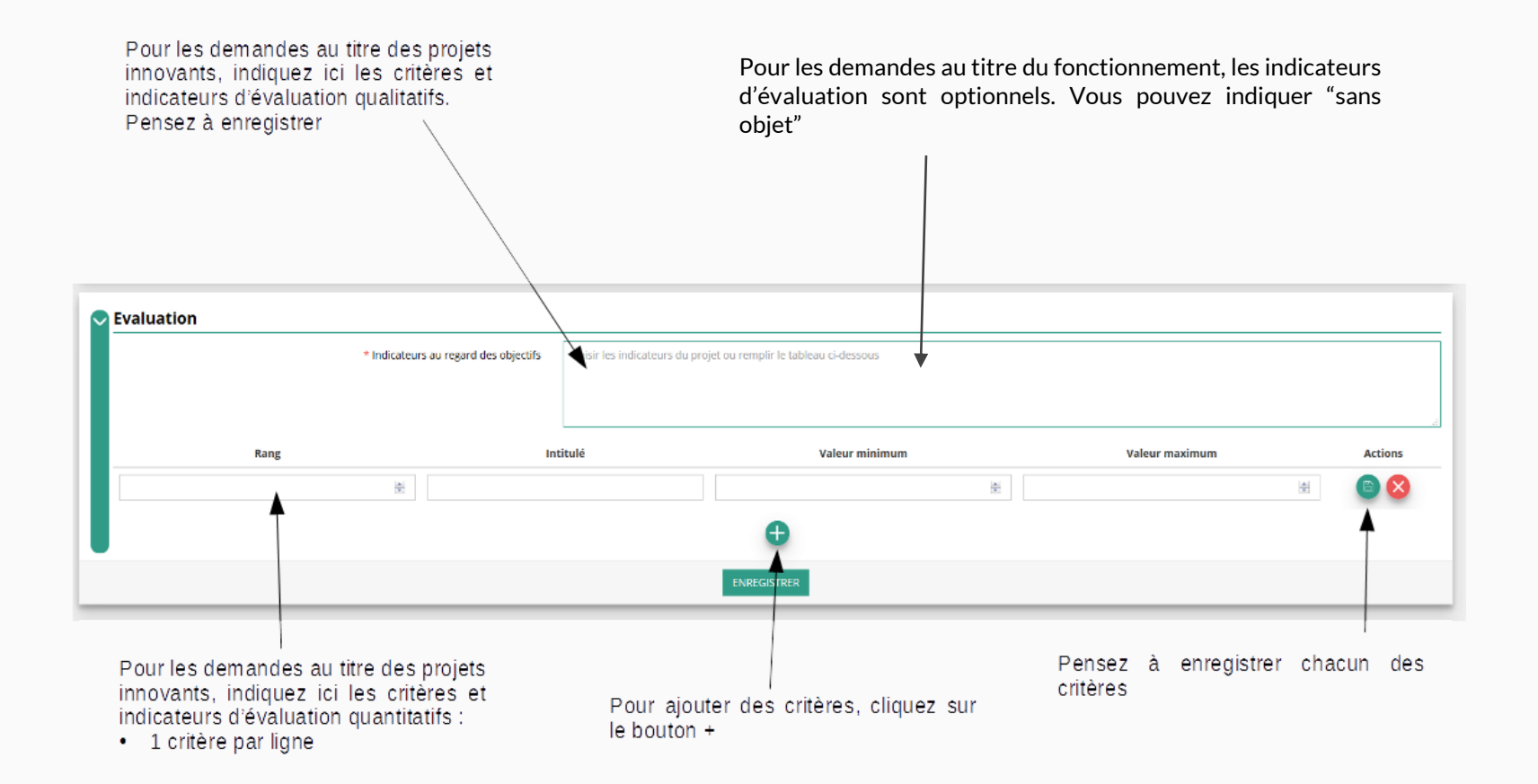

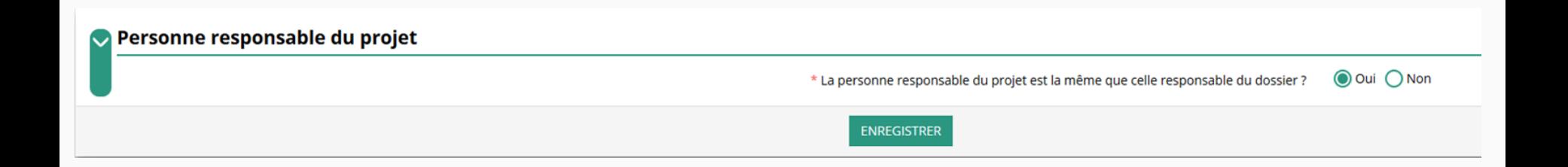

Indiquez ici si la personne responsable du projet est la même que la personne responsable du dossier de subvention. Si tel n'est pas le cas, indiquez "non" et sélectionnez dans la liste qui apparaît la personne concernée.

Si cette personne n'est pas dans la liste, il conviendra de l'ajouter manuellement via le bouton

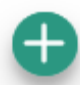

### Le Compte Asso - saisir une nouvelle demande de subvention 4/5

Saisir ici le montant demandé au titre du FDVA. Il sera automatiquement reporté **ATTENTION** dans le budget prévisionnel de la demande Il est important de bien saisir tous les cofinancements demandés au titre de l'année N Subvention demandée et cofinancements Exercice du 01/01/2018 au 31/12/2018 \* Montant demandé Etat FDVA Fonctionnement & Innovations - 2018 - Cantal Saisir le montant demandé  $\frac{|K|}{N}$ Type **Nom** Montant demandé **Actions**  $\vert$  $\frac{\Delta}{2}$ Alouter un cofinancement **ENREGISTRER** Enregistrez chacun des cofinancements Saisir ici les différents cofinancements Utiliser ce bouton pour ajouter des Ils seront automatiquement reportés demandés au titre de l'année 2019 cofinancements dans le budget prévisionnel de la (mairie, conseil départemental, CNDS, demande jeunesse éducation populaire, politique de la ville, préfecture, etc.) Il s'agit ici de prévisionnel. Tous les cofinancements doivent impérativement être complétés

### Le Compte Asso - saisir une nouvelle demande de subvention 4/5

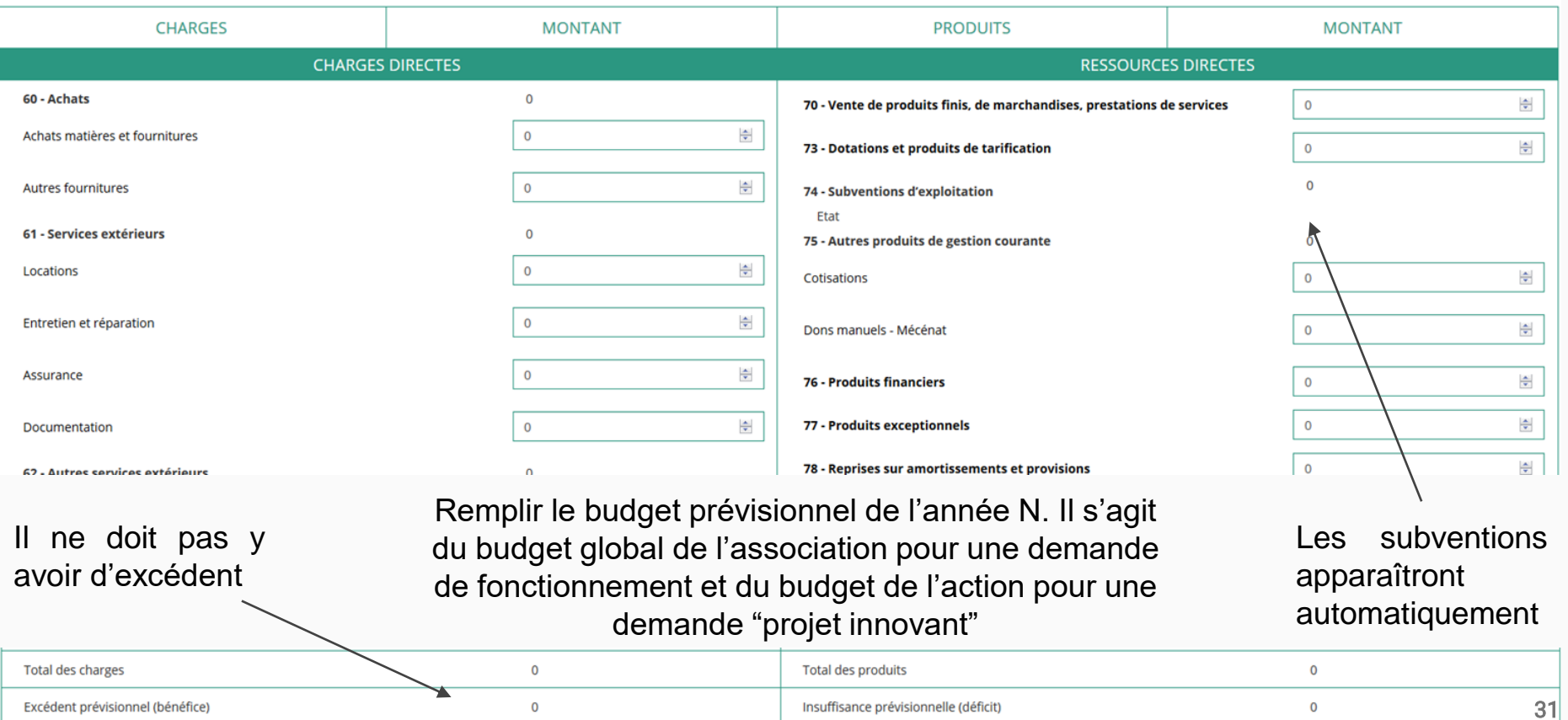

#### **Une fois votre demande complète, le statut change et l'état de saisie apparaît comme "complet"**

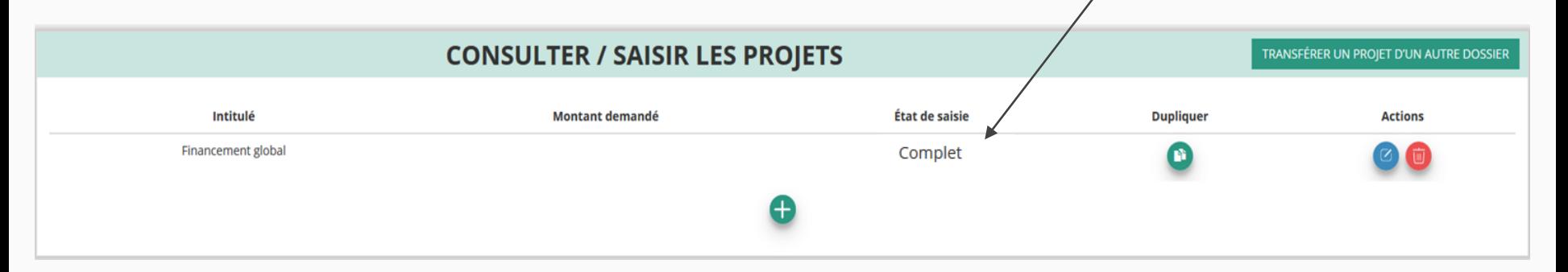

**Vous pouvez saisir deux projets maximum :**

- **1 au titre du fonctionnement**
- **1 au titre des nouveaux projets innovants**

**Une fois votre demande complète, cliquez sur suivant pour passer à l'étape 5**

**I** and

.<br>Egalité<br>Fraternit

**AUVERGNE-**

**RHÔNE-ALPES** 

RÉGION ACADÉMIQUE Direction des Services Départementaux

du Cantal

de l'Education Nationale

Le Compte Asso - saisir une nouvelle demande de subvention 5/5

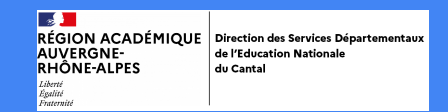

## **ETAPE n°5 : Attestation et Soumission**

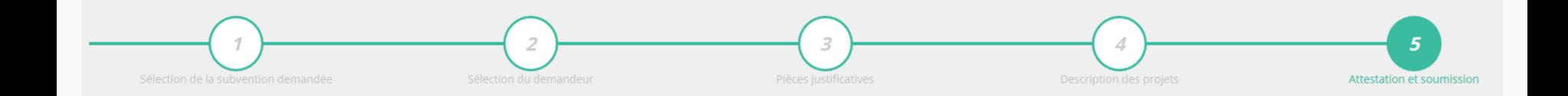

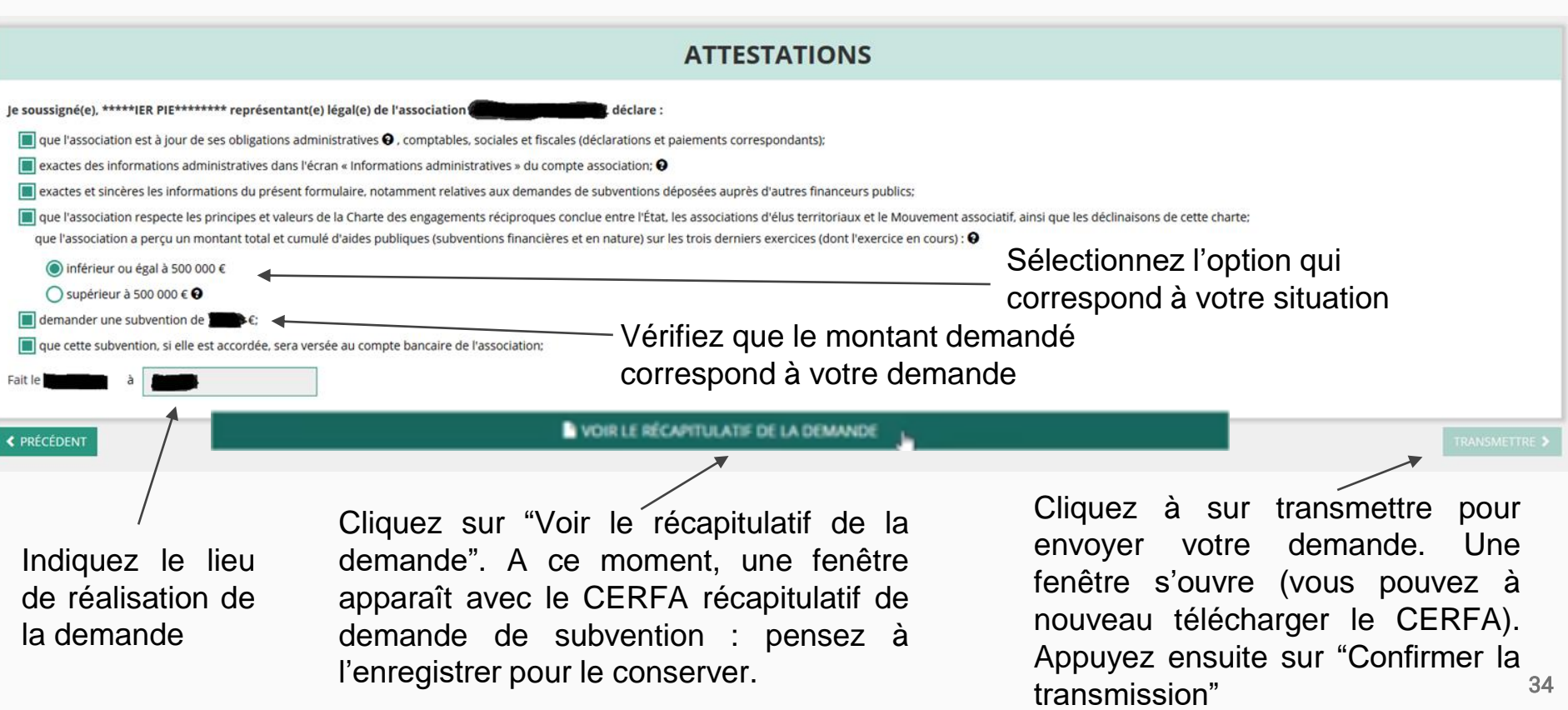

## **C'est terminé !!!**

Votre demande de subvention est envoyée au service instructeur et vous êtes redirigé vers l'écran "suivi de dossier" de votre Compte Asso. Dans cet état, votre demande n'est plus modifiable

Vous pourrez suivre les changements d'étape directement depuis le "compte asso"

A chaque changement ou demande de complément éventuel d'information, vous recevrez une notification sur l'adresse de messagerie que vous avez renseignée.